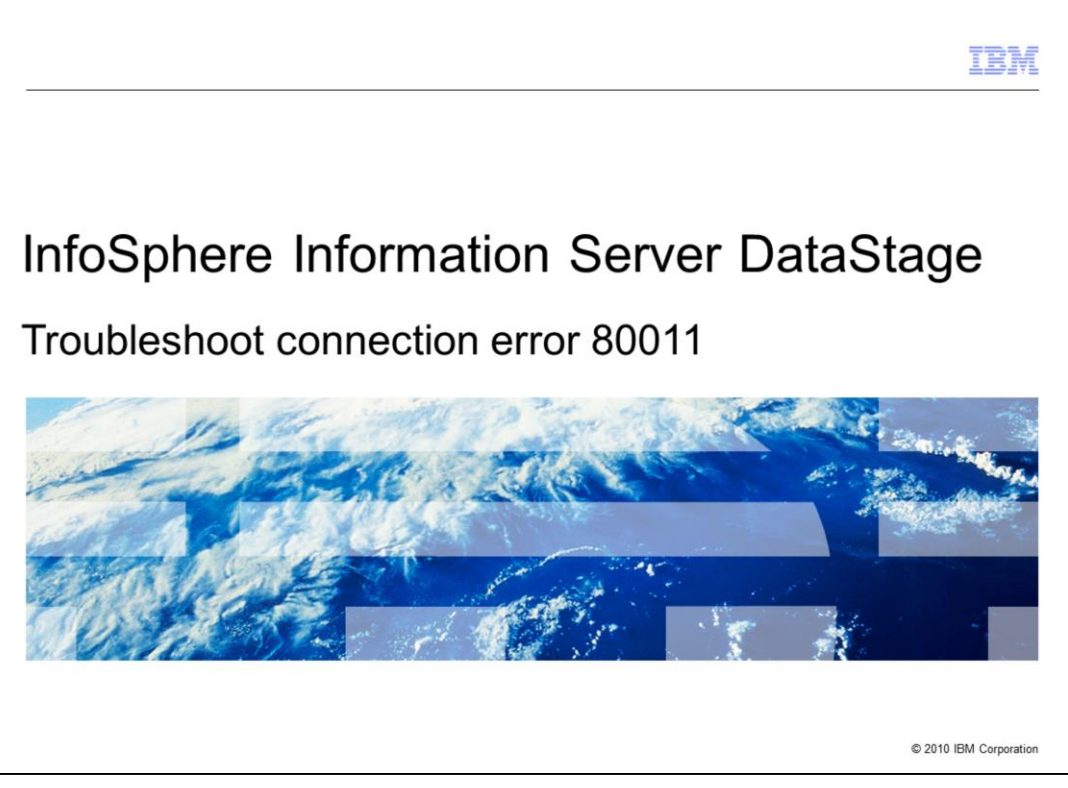

This presentation will discuss how to troubleshoot the InfoSphere™ Information Server DataStage® client connection error 80011.

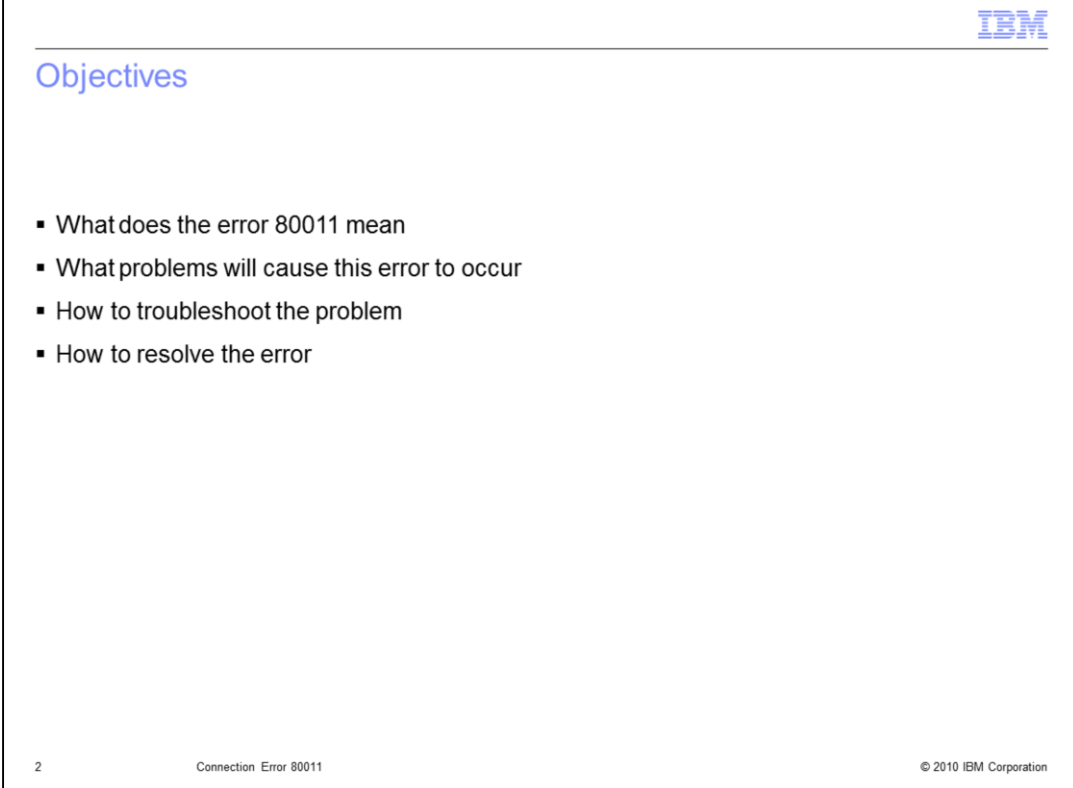

The objectives of this presentation are to discuss the meaning of the 80011 error, the different scenarios that can cause this issue, steps necessary to troubleshoot the problem, and how to resolve the issue.

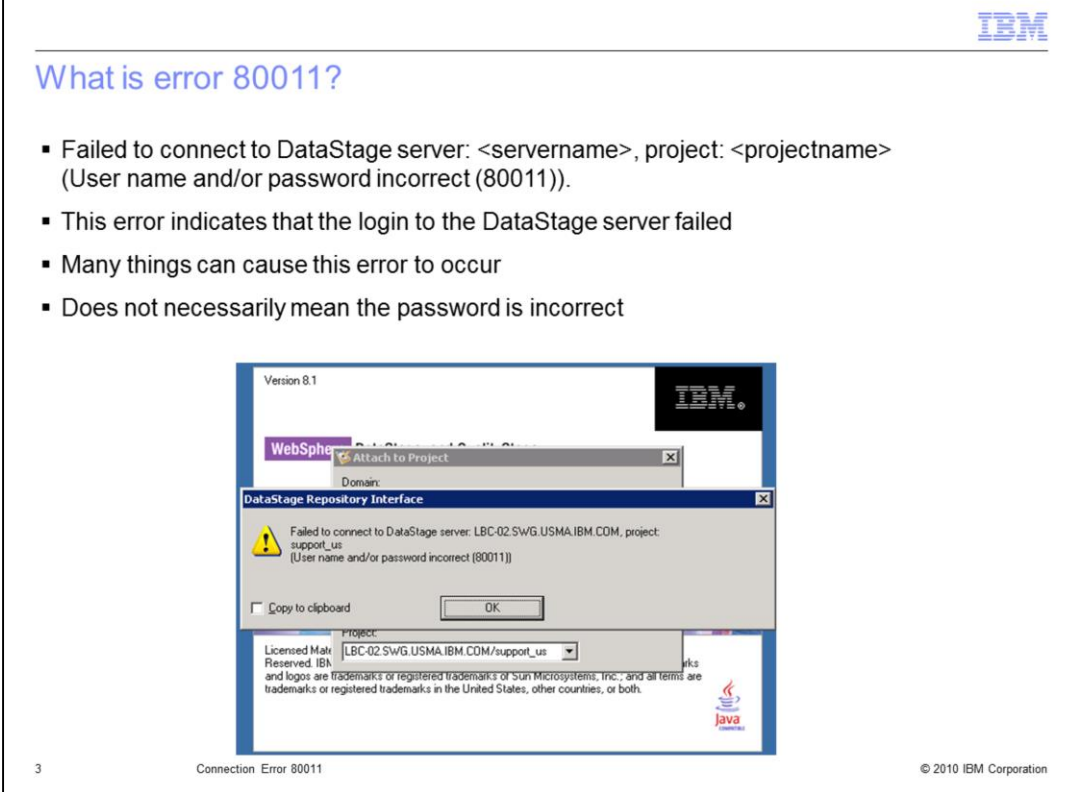

What does the error 80011 mean? The full error message that you will see from the DataStage login screen is:

Failed to connect to DataStage server: <your DataStage server name>, project: <the name of the project you are trying to connect to> (User name and/or password incorrect (80011)).

This error indicates that the login to the DataStage server failed. It can be something as simple as the user name or password being incorrect but it can also occur for many other reasons. Some of these reasons may not be the user name or password at all.

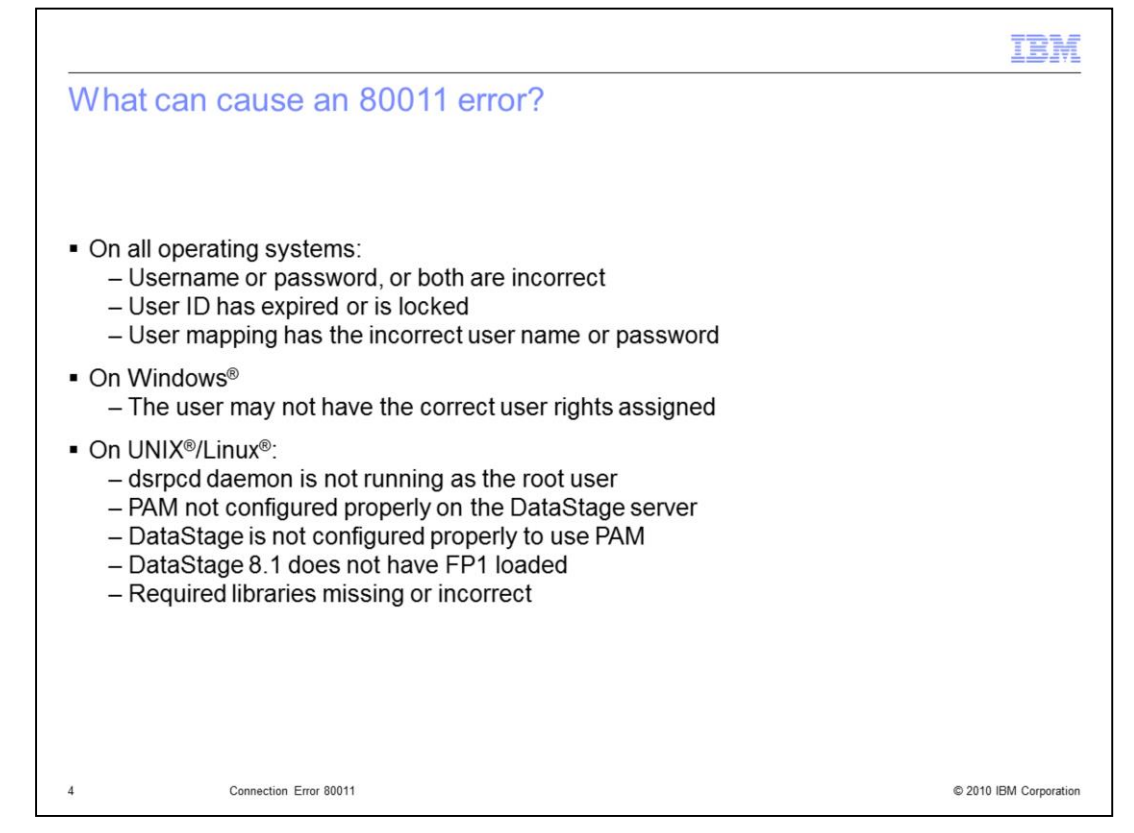

There are several scenarios that can cause an error 80011 to occur. On all operating systems, the user name and password may be wrong, the operating system login may be locked or the password may have expired, or the Information Server registry is set to "Not Shared" and there may be an issue with the credential map. On Windows, the user may not have the correct user rights assigned to their user or group. On UNIX and Linux systems, the dsrpcd daemon may not be running as the root user, PAM and DataStage may not be configured correctly, Fix Pack 1 for 8.1 may not have been installed, or the PAM libraries being used may be missing or incorrect.

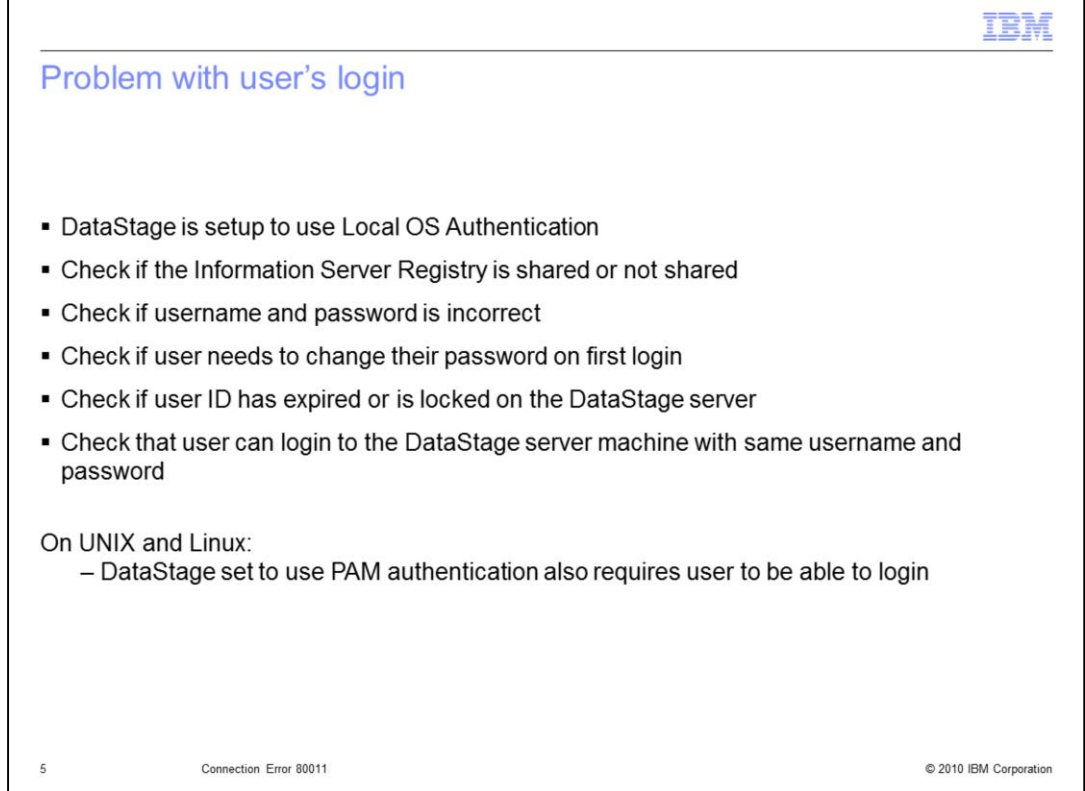

When DataStage is set to use local OS authentication, which is the default setting on a UNIX and Linux machines and the only setting for windows, the client will only be able to connect to the DataStage Server if the username and password is a valid and working local username and password on the DataStage server. You need to check the Information Server Registry to see if your user registry is Shared or Not Shared. If it is Shared then the username and password that you are using for the DataStage login must exist at the operating system level. If the registry is Not Shared, then you need to check the user's credential mapping and be sure the user and password used for the credential map is a valid user name and password on the DataStage server.

Test this by attempting to login to the DataStage server using this same user name and password. If the login fails, you will need to take corrective actions to fix the user's login. Remember, if you can't login to the DataStage server, neither can the DataStage client.

Issues with the login that will cause problems connecting include a username that does not exist on the DataStage server or an incorrect password. When an account is locked or has expired or a new user is required to change their password the first time they login will also cause problems connecting. If you attempt to login outside of DataStage, you should be able to easily see the exact error.

On UNIX and Linux operating systems, if DataStage is configured to use PAM authentication, you need to be sure that the LDAP or Active Directory user can login to the DataStage server.

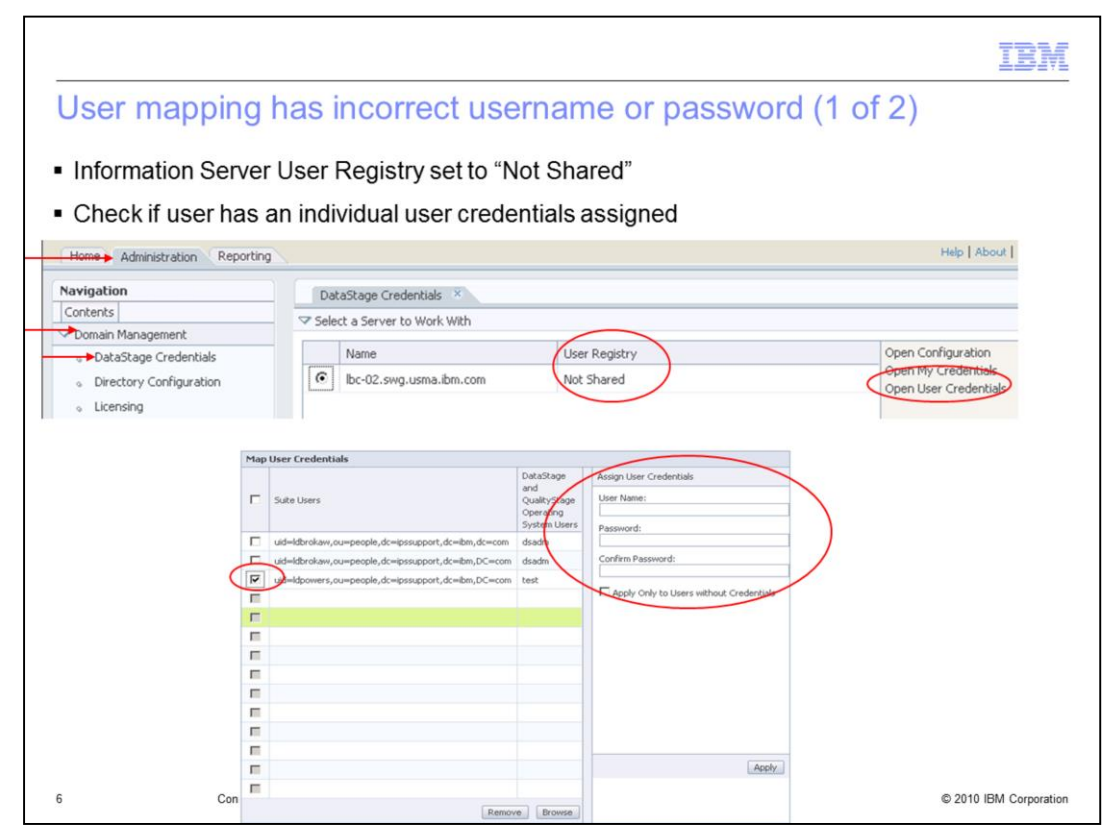

When the Information Server User Registry is set to "Not Shared" in the Information Server Web Console, check the username and password for the user's DataStage Credential Map. To check this, open the Information Server Web Console, click Administration. Click Domain Management. Click DataStage Credentials and select your DataStage server and click Open User Credentials. Check to see if the user you are trying to login with is listed on the left side. If the user is there, this indicates that the user has an individual map set for their user credentials. If this is the case, check the user you are working with on the left side and then retype the username and password that you want to map them to on the right side and click apply. If the user is not listed, either add the user by clicking the browse button on the bottom or look at the default user credentials that are used for all users without an individual map set to be sure the username and password there are correct.

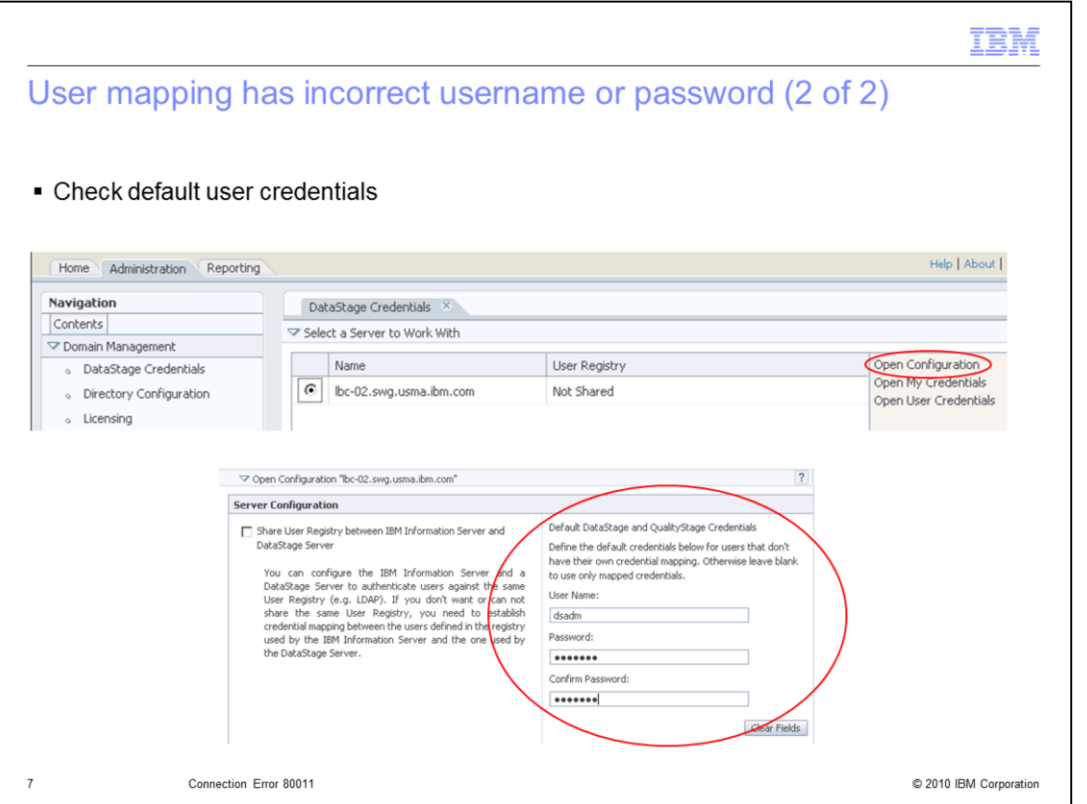

If your user does not have an individual user map set, you will need to check the username and password for the default DataStage and QualityStage™ Credentials. To check this, under DataStage Credentials, select your DataStage server and click Open Configuration. Check that the user name is valid and retype the password to be sure it is correct. Click Apply.

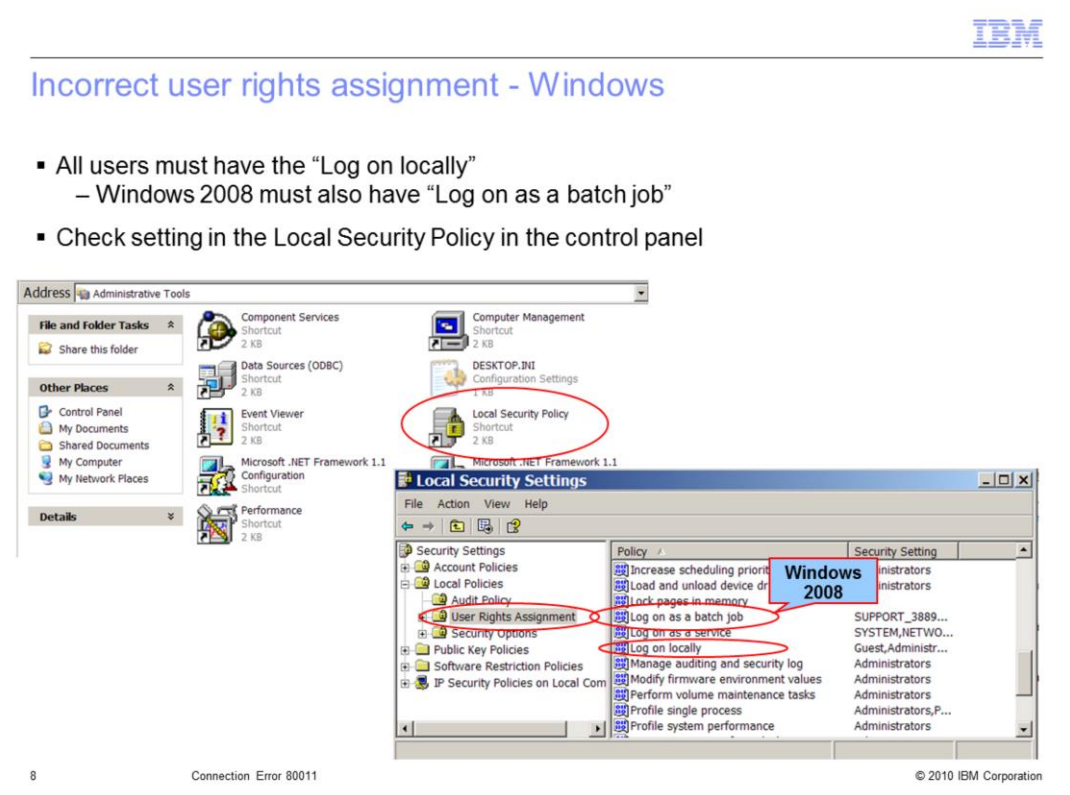

All users that are going to login to the DataStage server on Windows, must have the User Rights Assignment "Log on locally" in order to connect. In addition, on Windows 2008, users must also have the User Rights Assignment "Log on as a batch job".

If the user's user ID or group does not have these user rights set, they will receive an 80011 error when they try to connect to DataStage. To check if your user has this user right set, open the control panel, click Administrative Tools and go into "Local Security Policy". Click "User Rights Assignment" and double click the user policy to see what users and groups have been assigned this right. If your user or group is not listed here, they must be added.

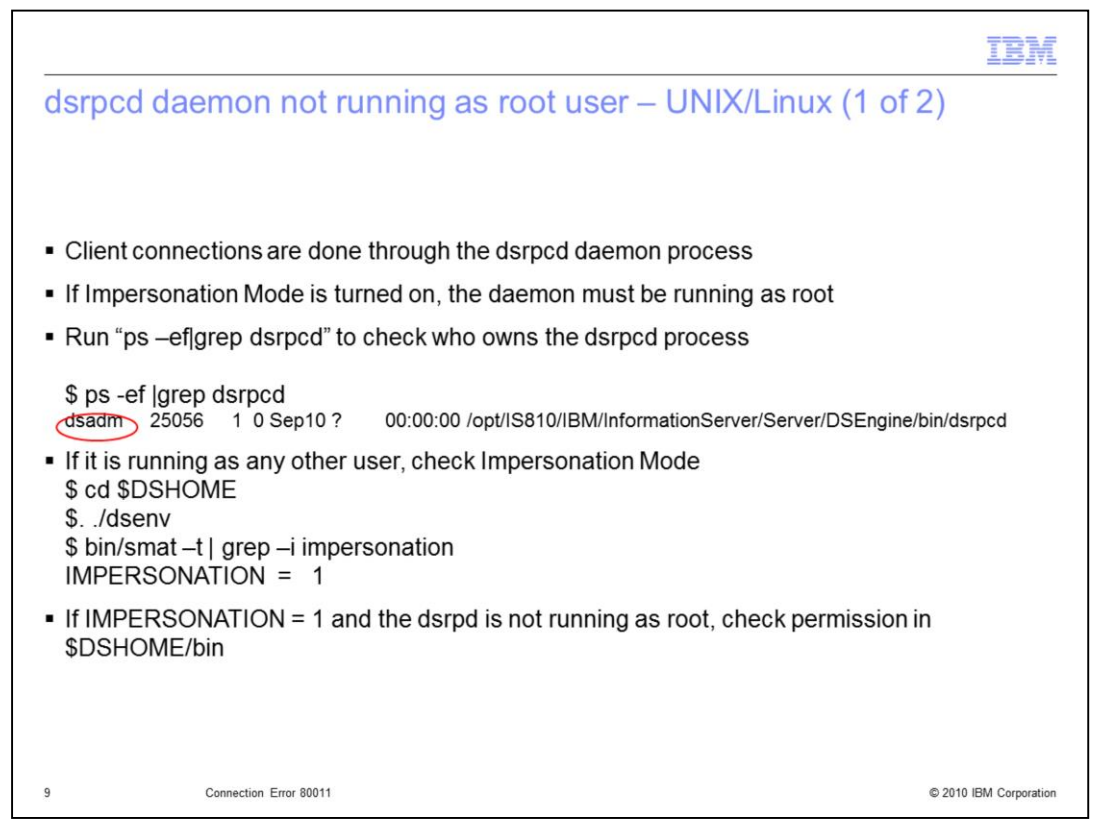

All DataStage client connections are done through the dsrpcd daemon. The daemon is responsible for doing the authentication. If Impersonation mode is turned on, then the dsrpcd daemon must be running as root. If it is not running as root, it will not have the proper permissions to do the authentication and an error 80011 is returned. If you see that the dsrpcd is not running as root, as in the example, you will need to check what the Impersonation mode is set to. To check this, cd to your \$DSHOME (read as "dollar DSHOME") directory and source the dsenv file by typing . ./dsenv (read as "dot space dot slash dsenv" where dsenv is spelled out). Next run "bin/smat -t | grep -i impersonation" to check what the Impersonation mode is set to. If it is set to 1 and the dsrpcd is running as a non-root user, you will need to check the permissions in the \$DSHOME/bin directory.

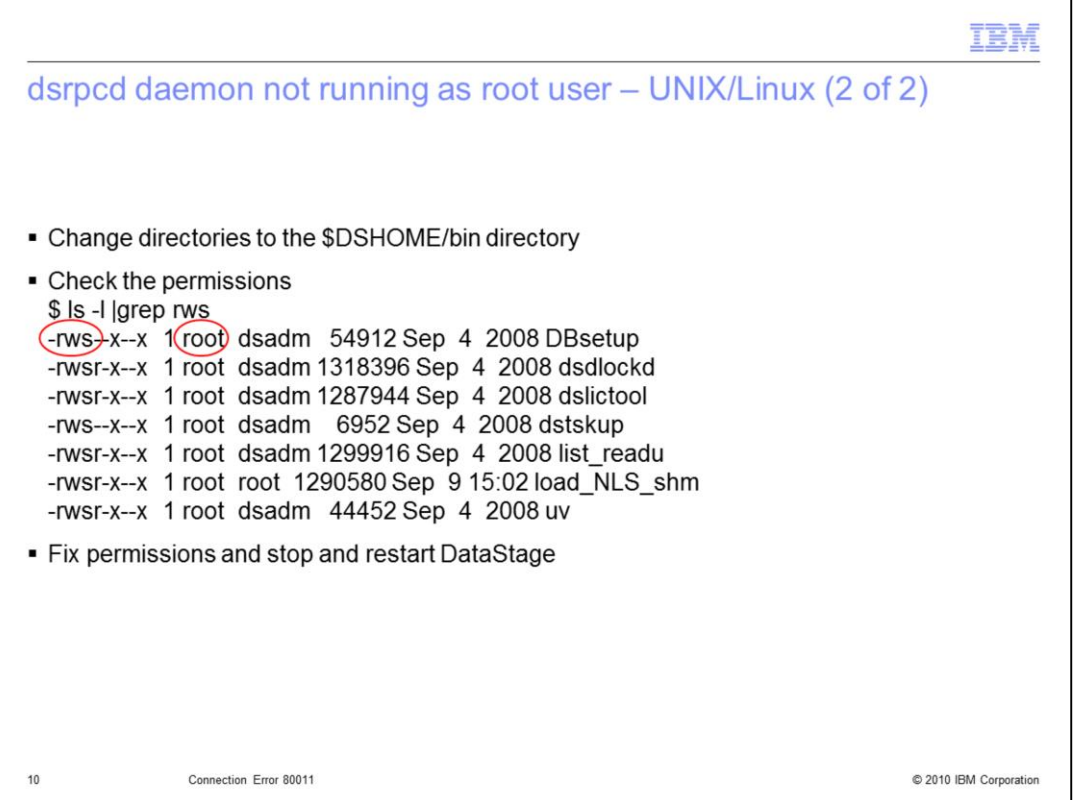

Change directories into the \$DSHOME/bin directory. There are seven programs in here that must be owned by root and have the uid bit set. If you do not get the list of the seven programs shown here, or if they are not owned by root, you must change the owner back to root. You must also set the UID bit in order for the dsrpcd daemon to start as root. Once you fix these settings, you will need to stop and restart DataStage and ensure that it now starts as root.

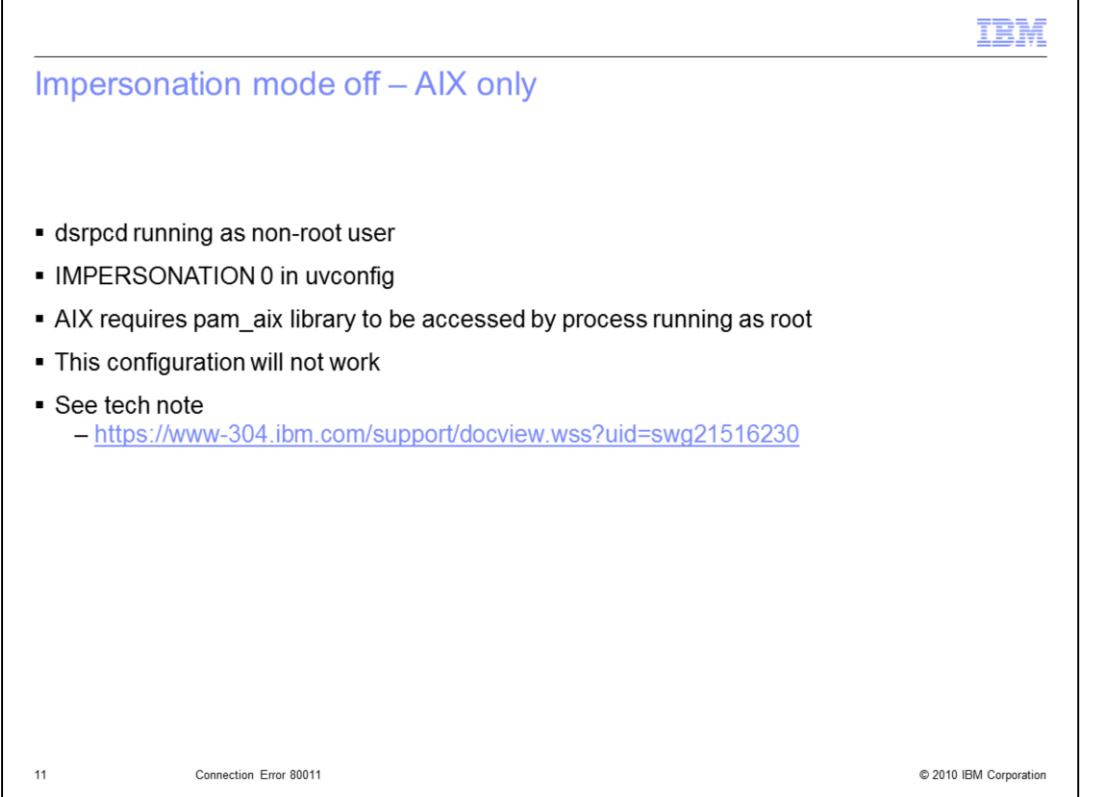

If you are running with IMPERSONATION mode turned off in uvconfig, your dsrpcd will be running as a non-root user. In this configuration on AIX only, you will not be able to enable PAM authentication. The pam\_aix library must be accessed by a process running as root or authentication will fail. For more details, please refer to the tech note listed on this slide.

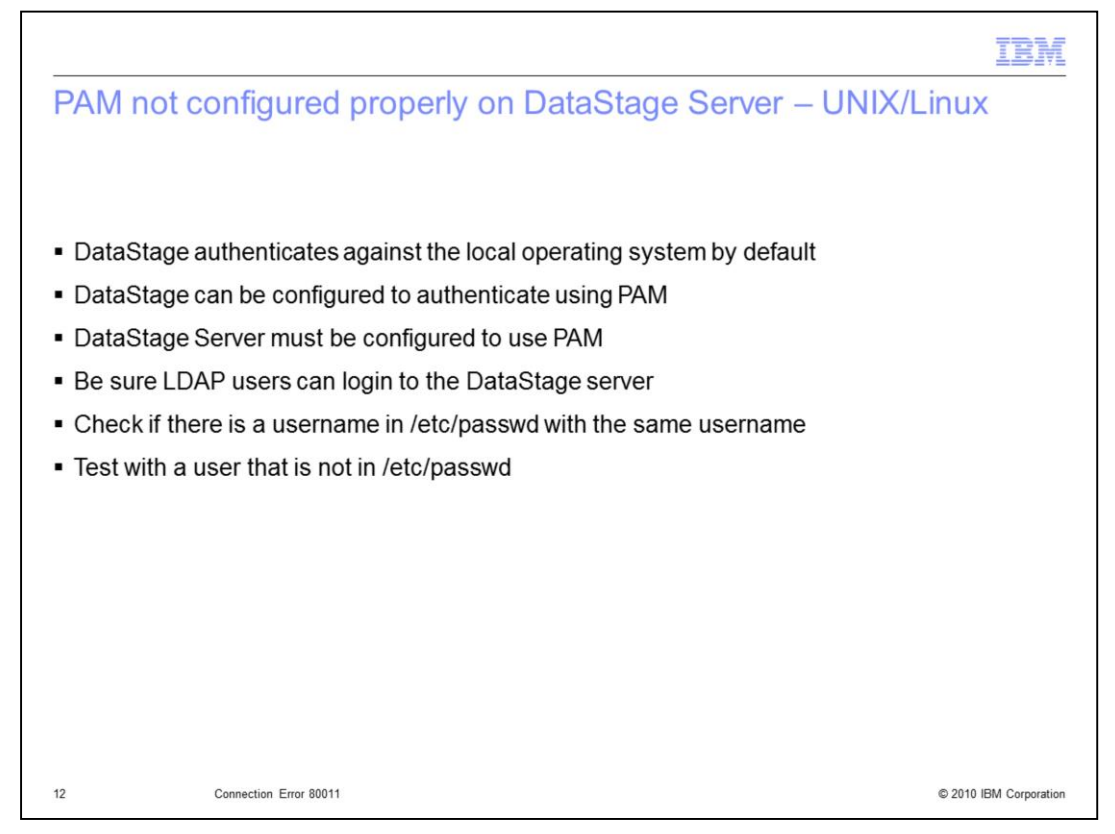

If you want your DataStage users to be authenticated against an LDAP or Active Directory server on a UNIX or Linux server, you need to be sure that your DataStage server has PAM properly configured. Make sure that the LDAP or Active Directory user can login to the DataStage server. You will also want to check to see if there is a local username in the /etc/passwd file that matches the LDAP or Active Directory user. For testing purposes, make sure you test with an LDAP user that does not have an identical local os user. PAM can be configured to check both the local os and the LDAP or Active directory server. You want to be sure the authentication is truly taking place against the LDAP server and not the local operating system. If the user cannot login, you need to take corrective actions to fix your PAM configuration.

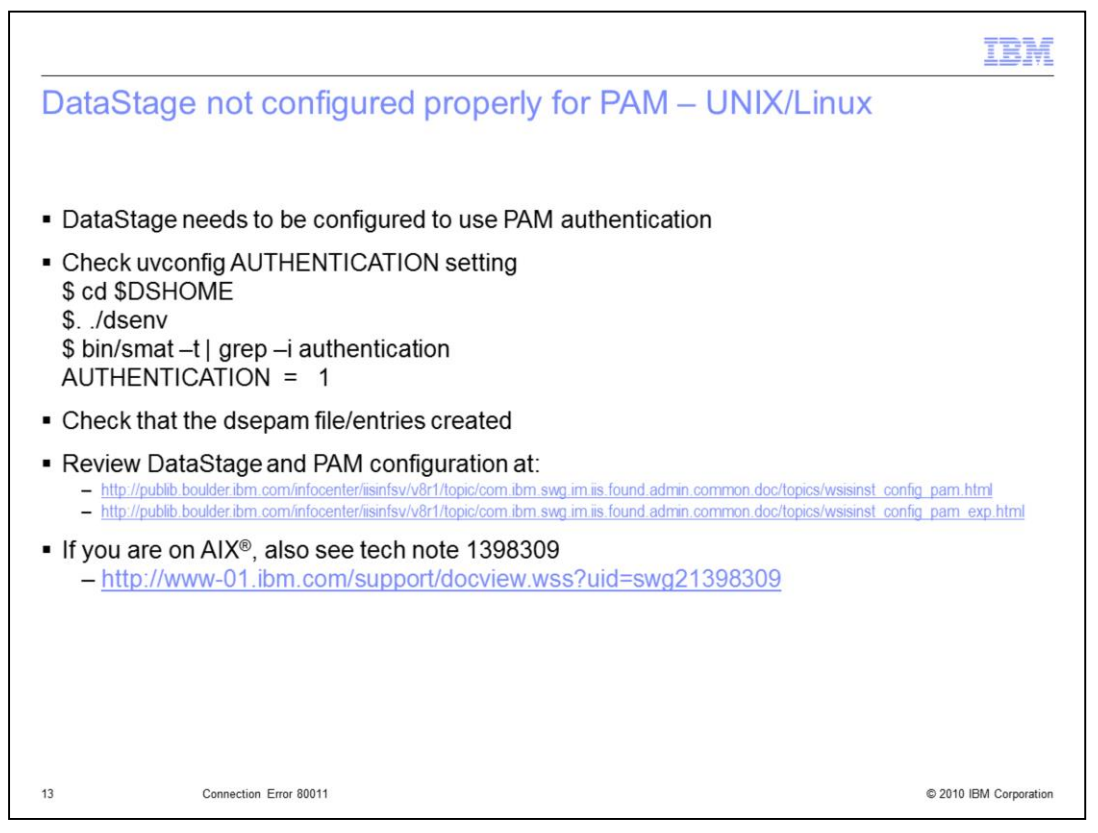

By default, DataStage uses Local OS authentication on UNIX and Linux servers. If you want DataStage to use PAM authentication, you need to be sure that DataStage is configured properly to use PAM. First you need to be sure that the DataStage AUTHENTICATION parameter is set to 1. To check this set, change directories to the \$DSHOME (read as dollar DSHOME) directory, source the dsenv file (read this by spelling out dsenv), and run "bin/smat –t | grep –i authentication". The authentication should be set to 1 to use PAM authentication. If you have determined that the authentication parameter is set correctly, the next step is to check that the PAM entries for DataStage have been correctly entered in the pam.config file or the dsepam file. The name of this file is platform dependent. If you need assistance setting this up, see the InfoCenter and technote pages listed on this slide.

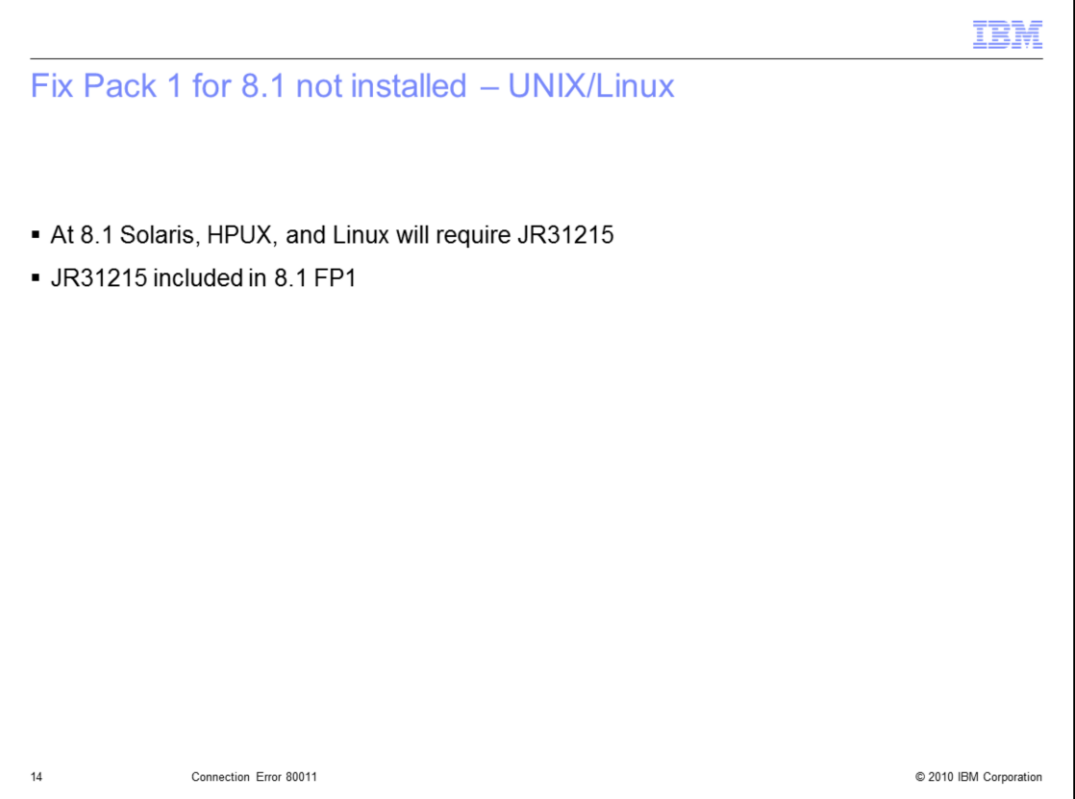

There is an issue at 8.1 on all UNIX and Linux platforms except AIX where the wrong PAM library is being called. This will cause the DataStage PAM authentication to fail with an 80011 error even if everything is configured correctly. You will need to either install Fix Pack 1 to correct the problem or install the patch for JR31215 if you do not want to install Fix Pack 1.

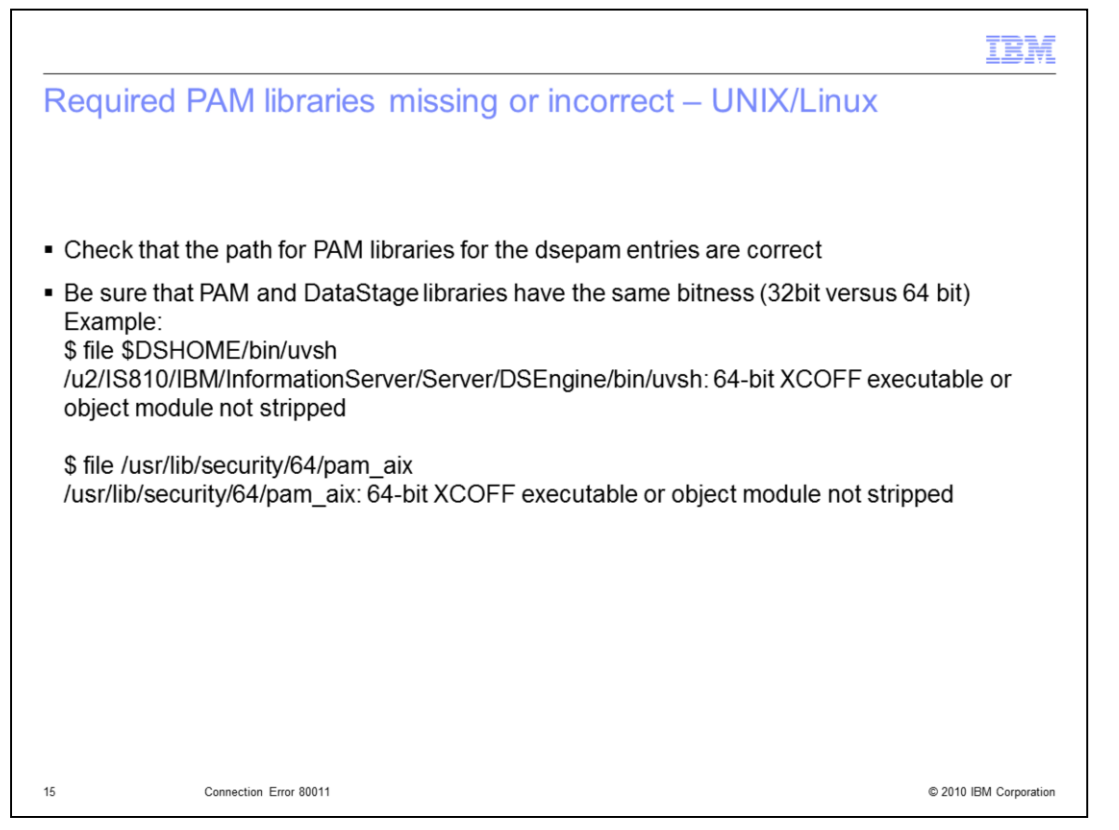

When DataStage is configured to use PAM authentication on UNIX and Linux servers, ensure the library paths you specified in the dsepam entries are correct and that the PAM libraries are the same bitness as the DataStage libraries. For example, if your DataStage installation is 64 bit then the PAM libraries must be 64 bit as well. The easiest way to tell is to use the "file" command against the DataStage uvsh program and against the PAM library you have used for the dsepam entries. In this example both libraries are 64 bit.

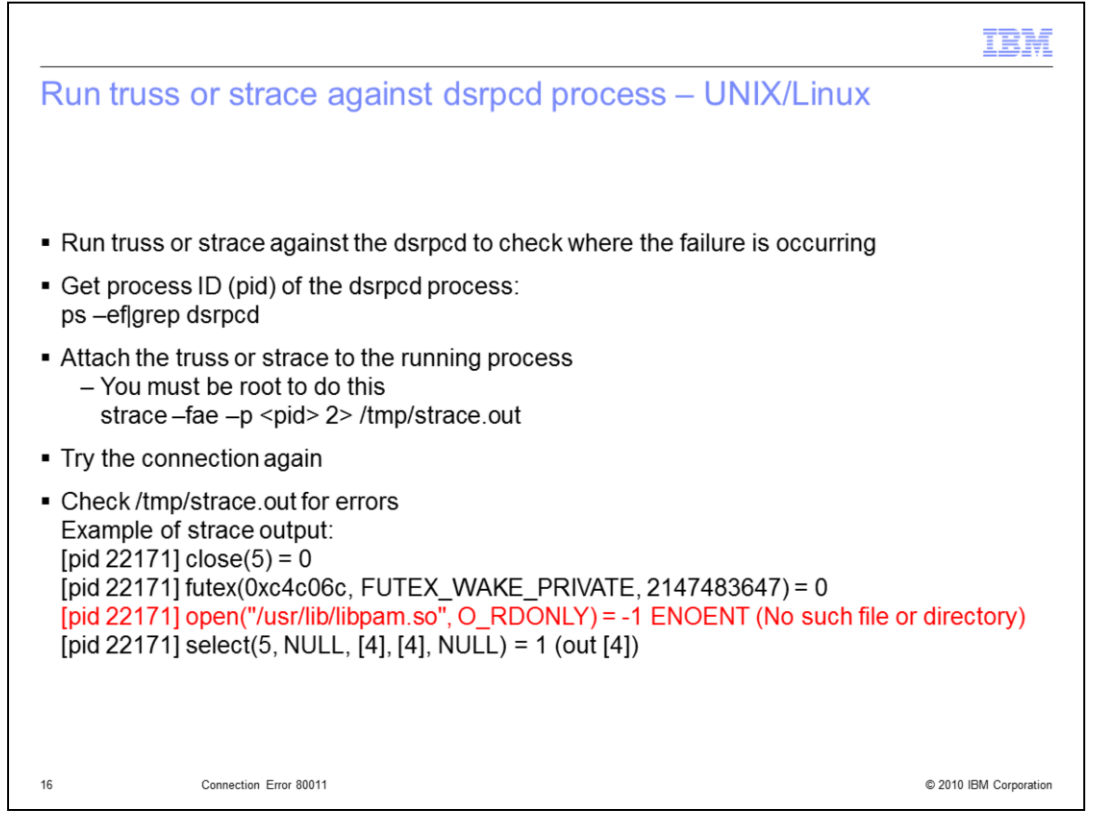

If you are on a UNIX or Linux server and all of the configuration and passwords appear to be correct, the last step is to attach truss or strace to the running dsrpcd process to find the error. Do a "ps –ef | grep dsrpc" to obtain the process id, or pid, of the dsrpcd process. Once you have the proper pid, type in: strace –fae –p pid 2> /tmp/strace.out

Where "pid" is the process ID from the previous ps command. The syntax for truss is the same. You must be root to attach to the dsrpcd process. If it is done correctly, you will not get a prompt back after hitting the enter key, it will sit and wait. Next, attempt the connection again. Once you receive the 80011 error message from the client, type Control C in the strace window to stop the strace. Now view the output and look for errors. In the example above, DataStage was looking for the /usr/lib/libpam.so library and it cannot be found. The issue in this case is that there should be a link from /usr/lib/libpam.so to /lib/libpam.so. The link is missing and once the link is re-created, everything works.

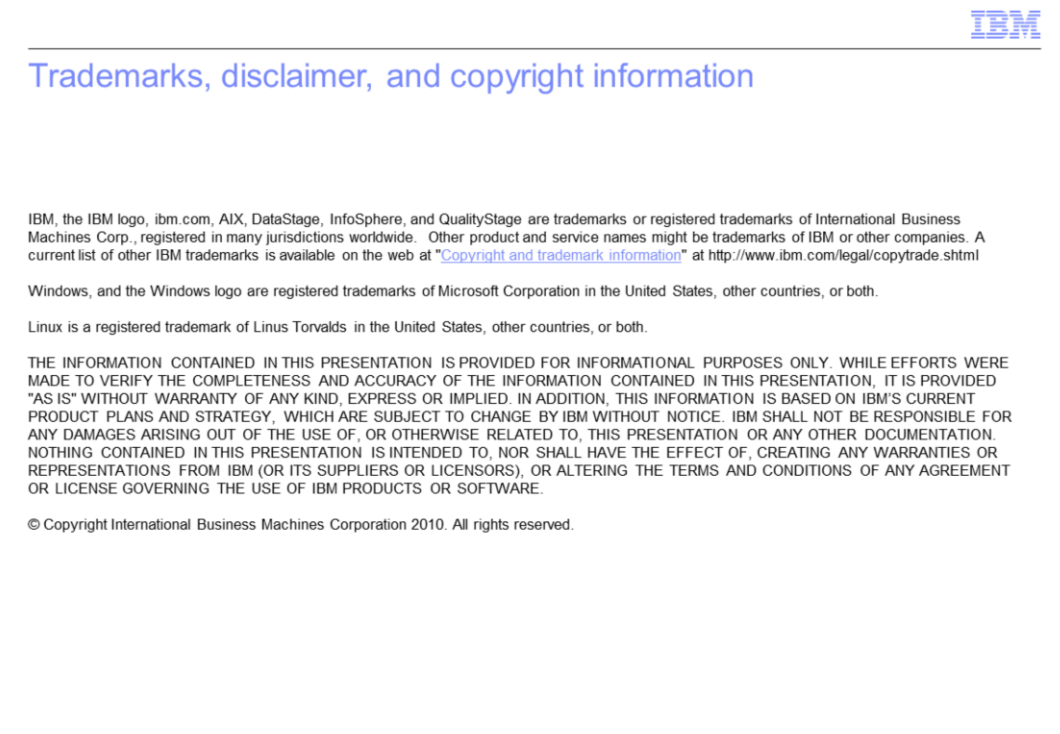

© 2010 IBM Corporation

 $17\,$